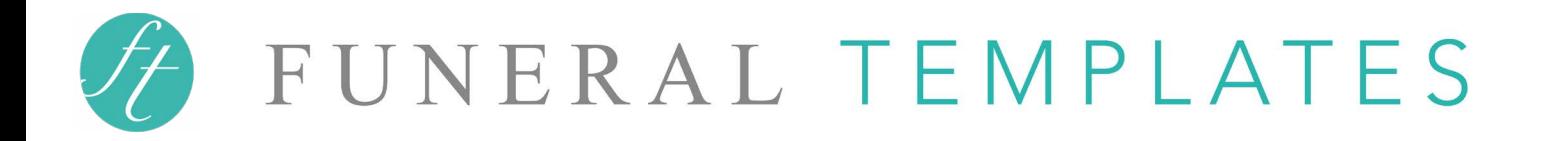

# Step by Step instructions

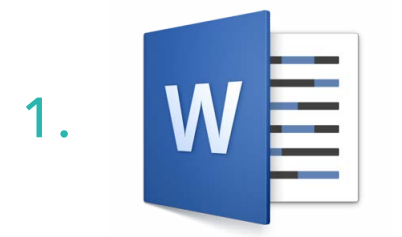

#### **OPEN**

Open your template using Microsoft Word on a desktop or laptop. Microsoft Word is available for PC or Mac (the Mac version is called 'Microsoft Word for Mac').

PLEASE NOTE: The files will **not load** or edit properly with Google Docs, Mac Pages, Open Office or free Microsoft Word apps.

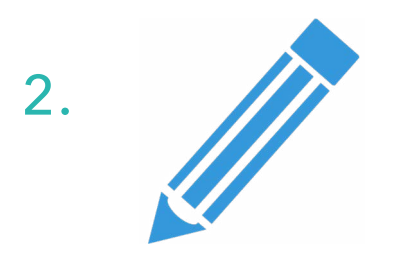

#### EDIT

Edit the text - All text is setup inside text boxes. To edit, click where you see text and begin editing the document. To add any additional text boxes, it's best to copy and paste one that is already in the template as it has been set up correctly.

Edit the photos - Use the **'How to add photos'** instructions below for help on editing and adding more

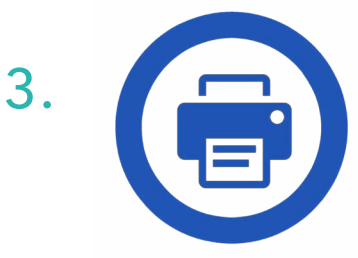

#### PRINT

Print at home or **save the template as a PDF** (if you're taking it to a print shop or printing from another printer). This will ensure that the template loads and prints correctly.

For further instructions on printing, see: **'Printing your template'** page below.

For more help and tips on editing your template: click here for a [video tutorial and FAQ's](https://funeraltemplates.com/pages/how-to-edit-your-funeral-template)

or copy and paste this link into your browser (web page): [https://funeraltemplates.com/pages/how-to-edit-your](https://funeraltemplates.com/pages/how-to-edit-your-funeral-template)[funeral-template](https://funeraltemplates.com/pages/how-to-edit-your-funeral-template)

# FUNERAL TEMPLATES

# How to add photos -

- 1. To begin, click the green shape that you want to edit.
- 2. To add photos, click Shape Format tab then click the little arrow next to Shape Fill. A drop-down menu will now appear, click Picture and choose the photo you want to add from the files on your computer.

Shape Fill Icon:

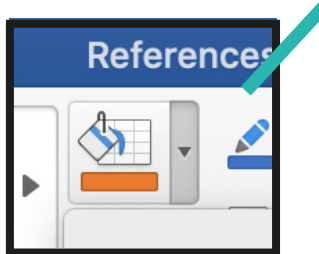

ľŮ  $\mathbf{H}$ Mailings **Shape Forma** Design Lavou Abc Abc Abc Text Fill No Fill Theme Colors Standard Colors <u> Titul Se</u> More Fill Colors... Picture. Gradient Þ Texture

3. If your photo looks a bit stretched like this: Click the photo, then click Picture Format tab, click the little arrow next to Crop. A drop-down menu appears, click Fill.

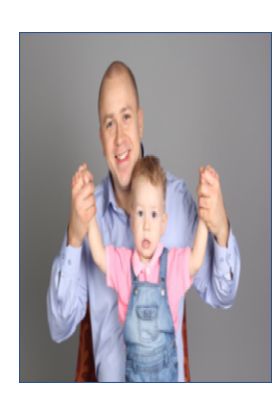

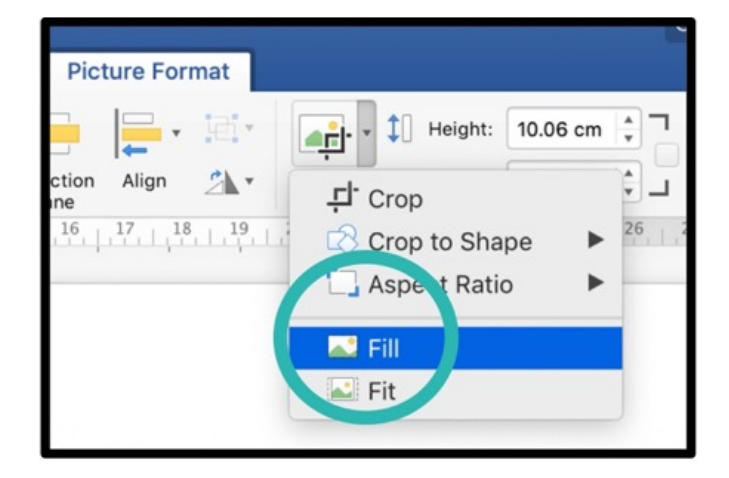

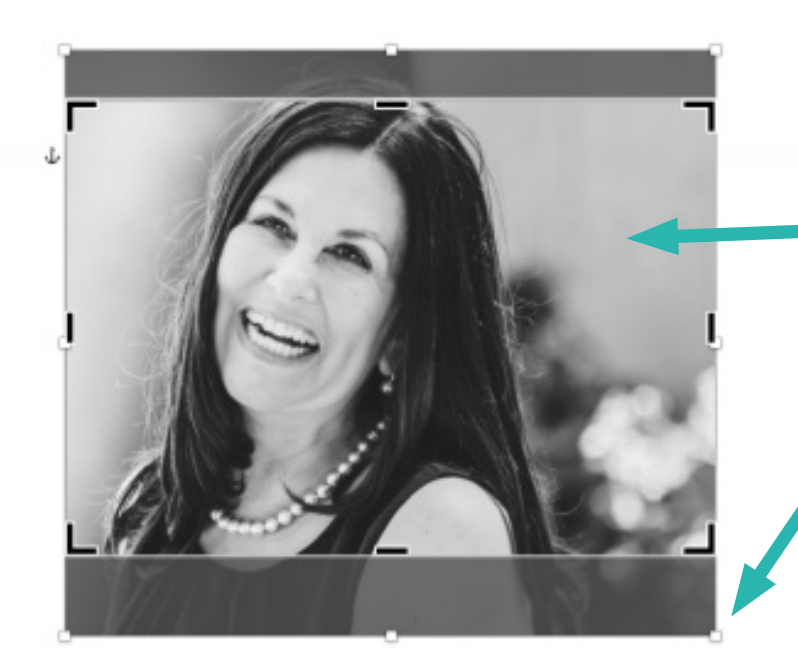

**To move the photo to get the best bit**  in the frame. Click the photo then click Picture Format tab then click Crop. It will look like this photo. Click and drag to move the photo around within the frame.

**To make part of the photo bigger (for example to zoom in on someone).**  Click these white corners and drag them out to make the photo bigger.

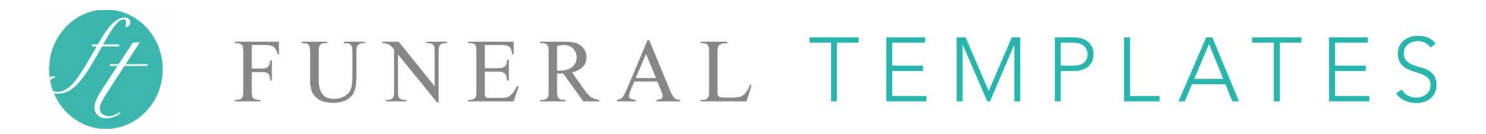

# Printing your template

## Printing at home

To print your template at home, you can print directly from Microsoft Word by selecting **File > Print.** (Make sure you select 'print on both sides' and 'borderless' if printing a double sided document or a document with a design that goes right to the edge of the paper.

**Please Note:** If your program isn't printing correctly, see the **help section below**.

## Printing at a print shop (or another computer/printer)

**Save as PDF** and take the template to a print shop. Saving as PDF will ensure your layout and fonts view correctly on another computer.

**Please Note:** When you save as PDF, it saves a copy of the template using your print settings on your computer. If the PDF doesn't look right, see the **help section below**.

# Help Section

# The PDF has a white border or part of the template is missing:

Select the following options (for PC or Mac) and try saving as a PDF again:

#### **PC users:**

Go to **File > Page Setup** and select **'0' for all margins.**  Or go to **Layout > Margins > Custom Margins** and enter **'0' for all margins.** 

## **Mac users:**

**Latest versions of Word for Mac: File > Page Setup** and select **Paper Size > US Letter > 'US Letter borderless'** Or select **Paper Size > A4 > 'A4 borderless'** (depending on your program size).

## **Older versions of Word for Mac:**

Select **File > Page Setup** Select **Format For > Any Printer** and **Paper Size > Manage Custom Sizes Click on the '+' sign** and type a descriptive name, like 'Edge to Edge' Select **Non-Printable Area > User Defined** and enter '0' in top, bottom, left and right boxes and click ok.

## The program is printing with a white border, how do I print the program without it?

The program will print with a thin white border if your printer doesn't have a 'borderless' setting in the print options when you select print in Microsoft Word ('borderless' is an option that you can select to print to the edge of the paper). If you can't find the 'borderless' setting, check if your printer has this option by looking at the manual or googling the printer model. If you don't have a printer with the 'borderless' setting and you don't want a border, you can either trim the edges off or print the program on a printer that has the 'borderless' setting.